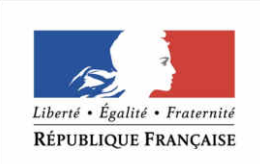

*Élections municipales de mars 2020*

PRÉFET **DE LA SARTHE**  *Programme de la réunion du 23 janvier*

- •**<sup>I</sup> – EIREL (Envoi Informatisé des Résultats auxElections)**
- •**II – La réception des candidatures**
- •**III – Les missions confiées aux maires**
- •**III – Le procès-verbal des opérations électorales**
- •**IV – Les points d'attention**

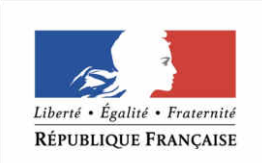

# **Présentation des écrans d'Eirel à destination des mairies**

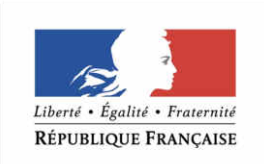

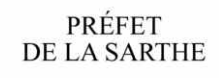

# Sommaire

- <u>1 Connexion</u>
- 2 Profil Mairie
- 2a Saisie des résultats
- 2b Vérification des résultats
- <u>2c Dépôt</u>
- 2d Gestion des comptes

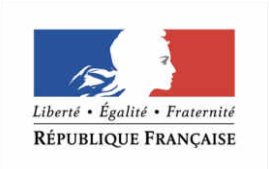

## 1 - Connexion

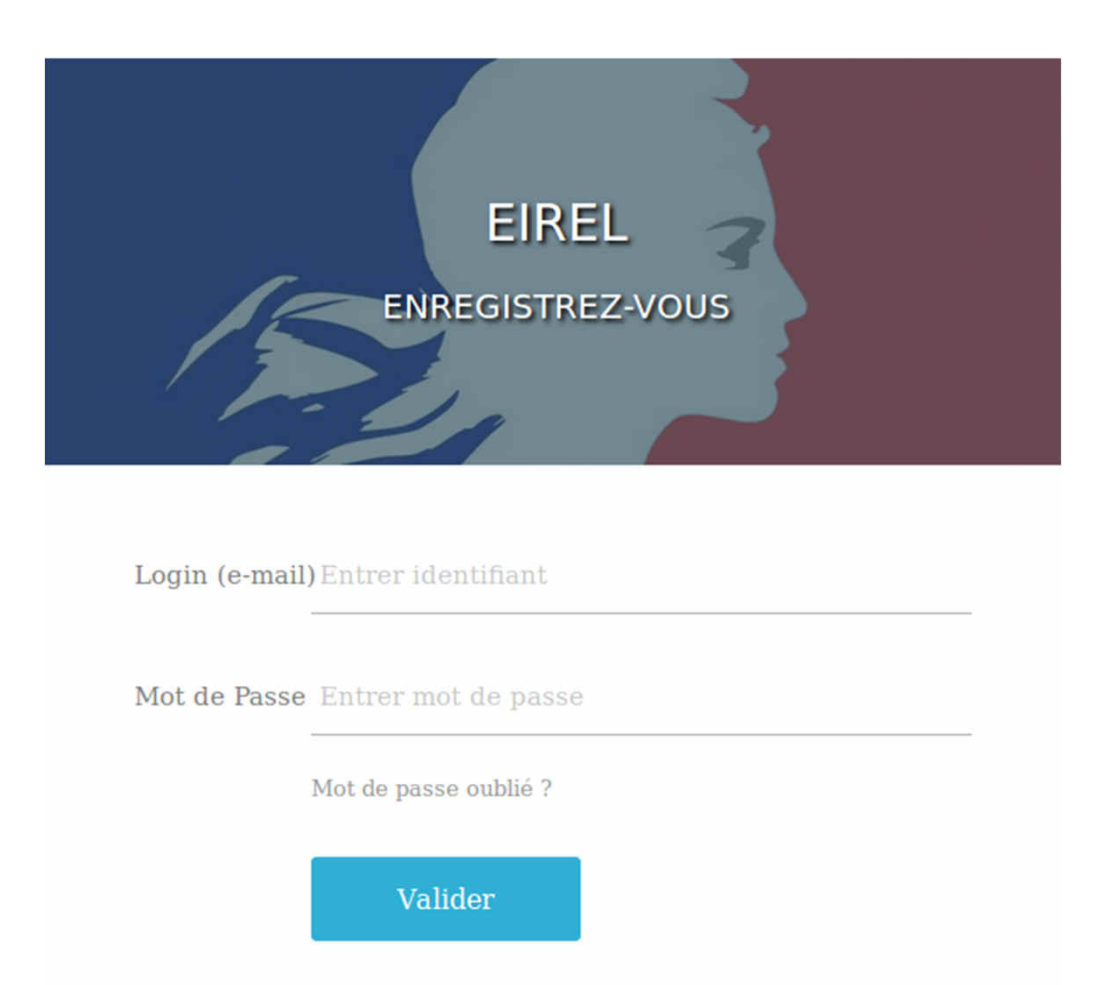

• Il est possible de demander un nouveau mot de passe via le lien « Mot de passe oublié ». Un mail contenant un lien est alors envoyé à l'utilisateur qui a renseigné son email. Ce lien permet de saisir un nouveau de mot de passe et d'accéder à l'application.

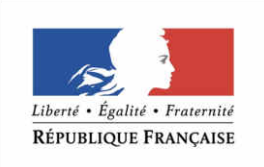

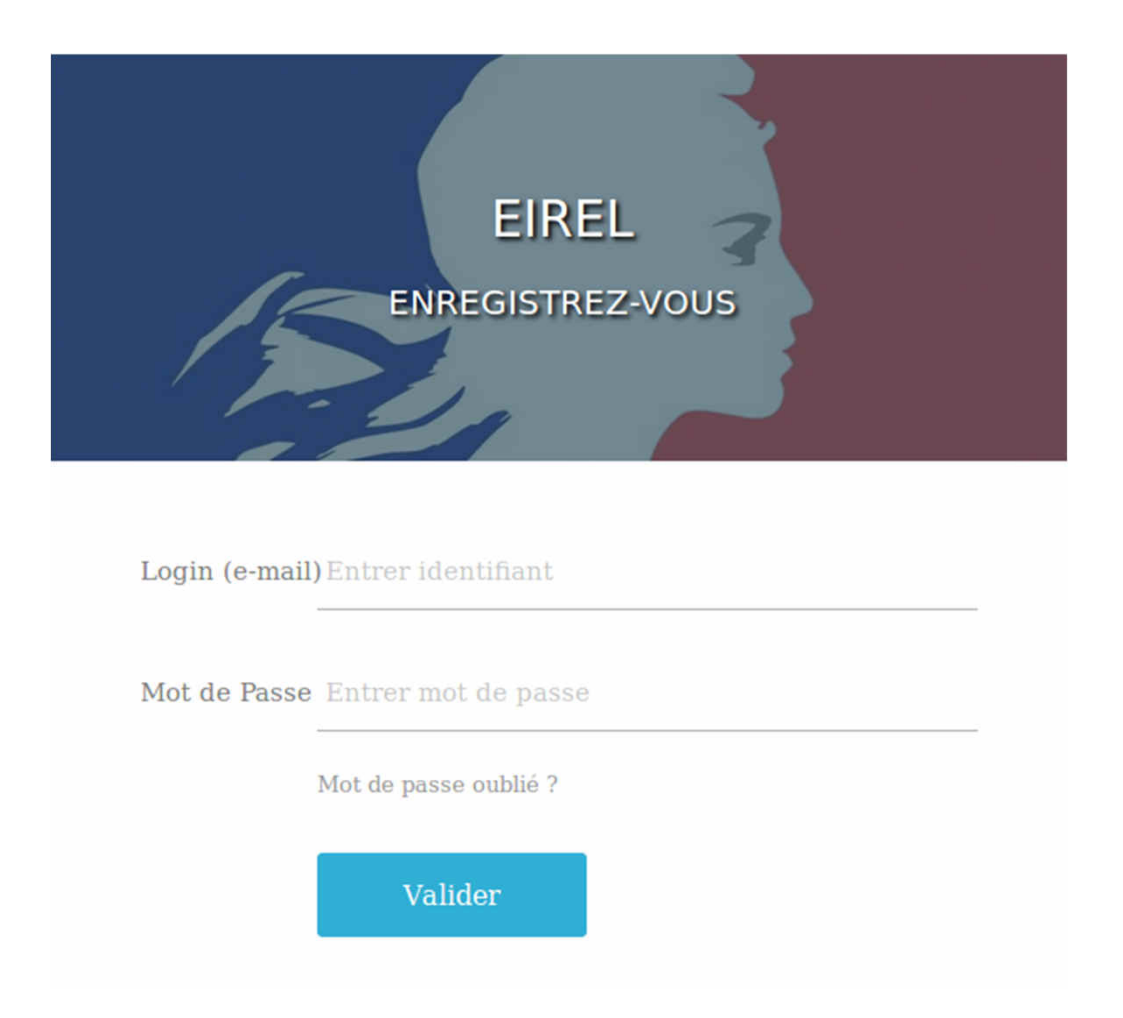

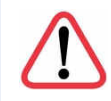

 Attention, au bout de 5 tentatives infructueuses, le compte de l'utilisateur se retrouve bloqué pendant 15 minutes.

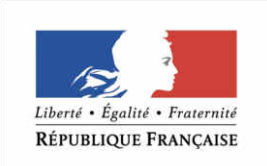

PRÉFET<br>DE LA SARTHE

# 2 – Profil Mairie

•Voici la page d'accueil de l'agent référent mairie.

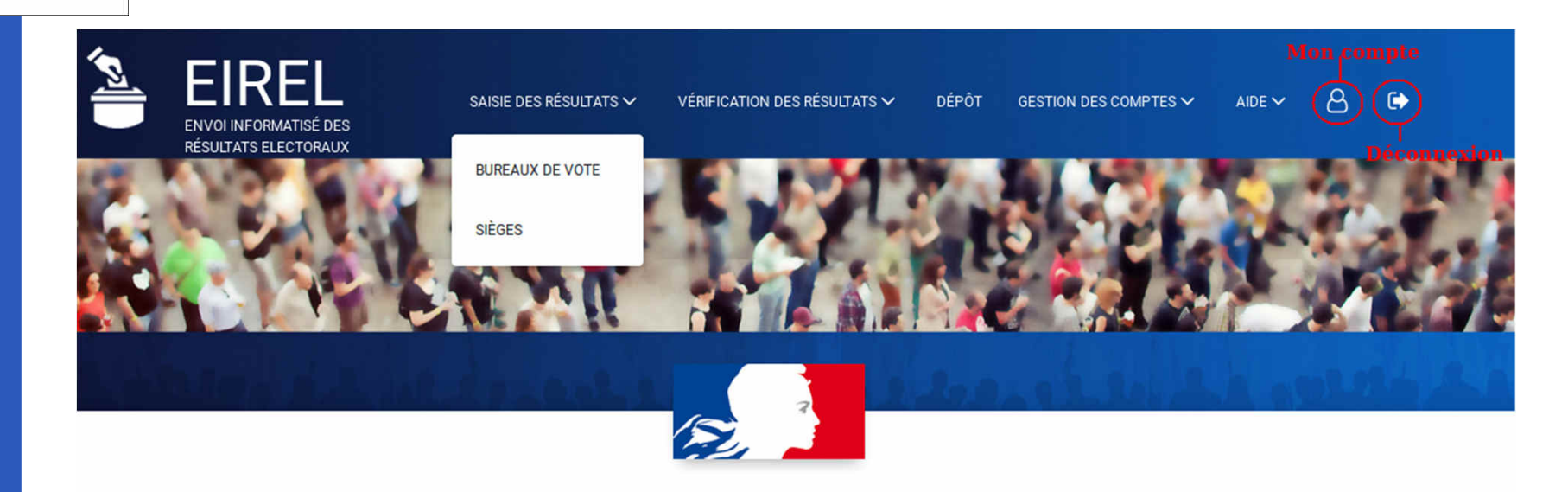

**Bienvenue sur EIREL** 

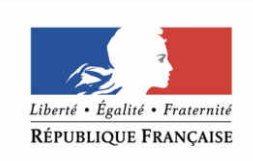

PRÉFET

**DE LA SARTHE** 

•

# 2a – Saisie des résultats

1 – Bureau de vote

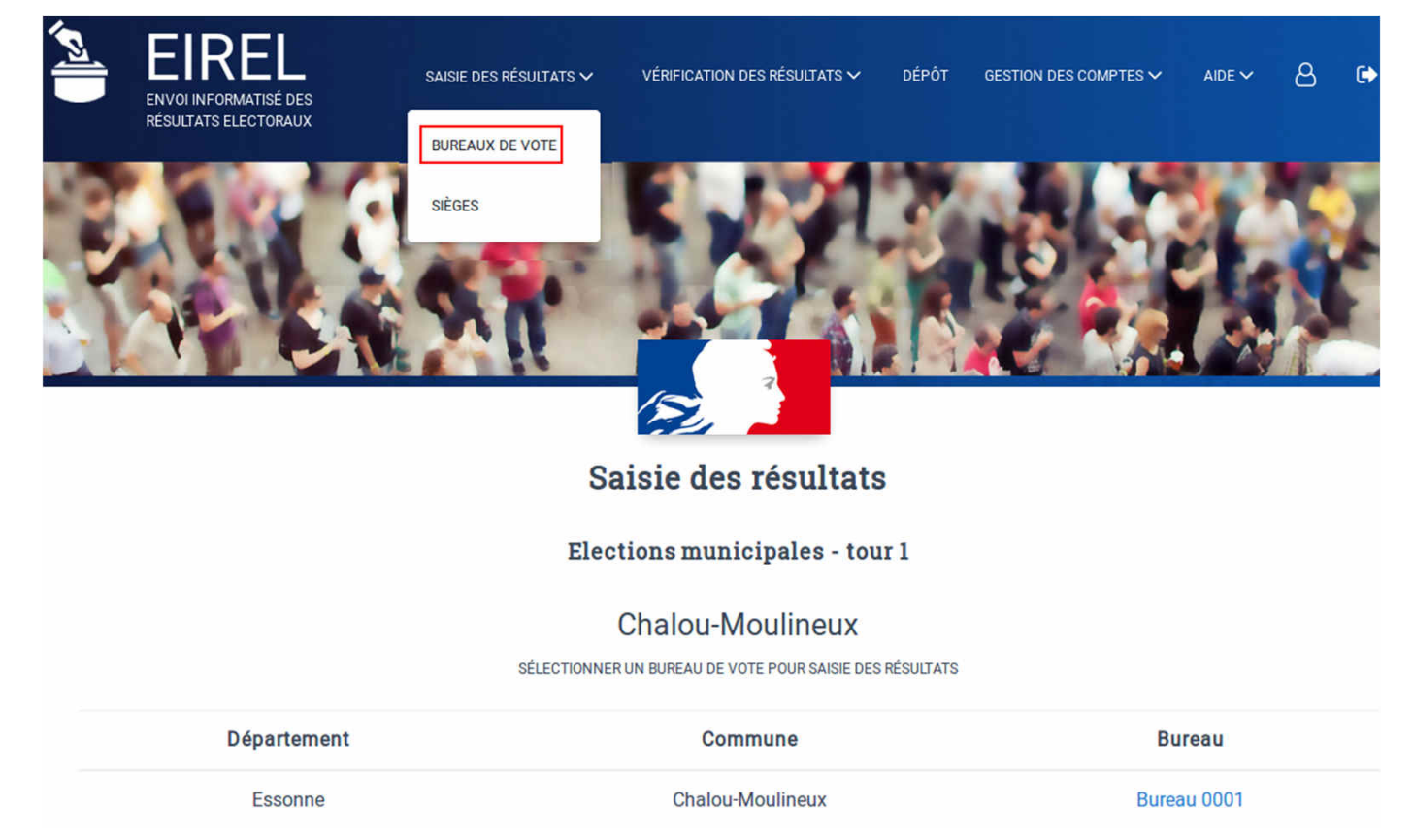

•En sélectionnant saisie des résultats → bureaux de vote, l'utilisateur accède à une page avec la liste des bureaux de vote à saisir (si tous les bureaux ont été saisis, alors le tableau est vide).

•Pour accéder au formulaire de saisie, l'utilisateur clique sur le nom du bureau, ici « Bureau 0001 »

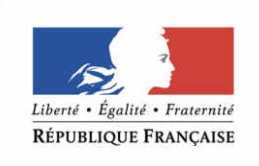

•

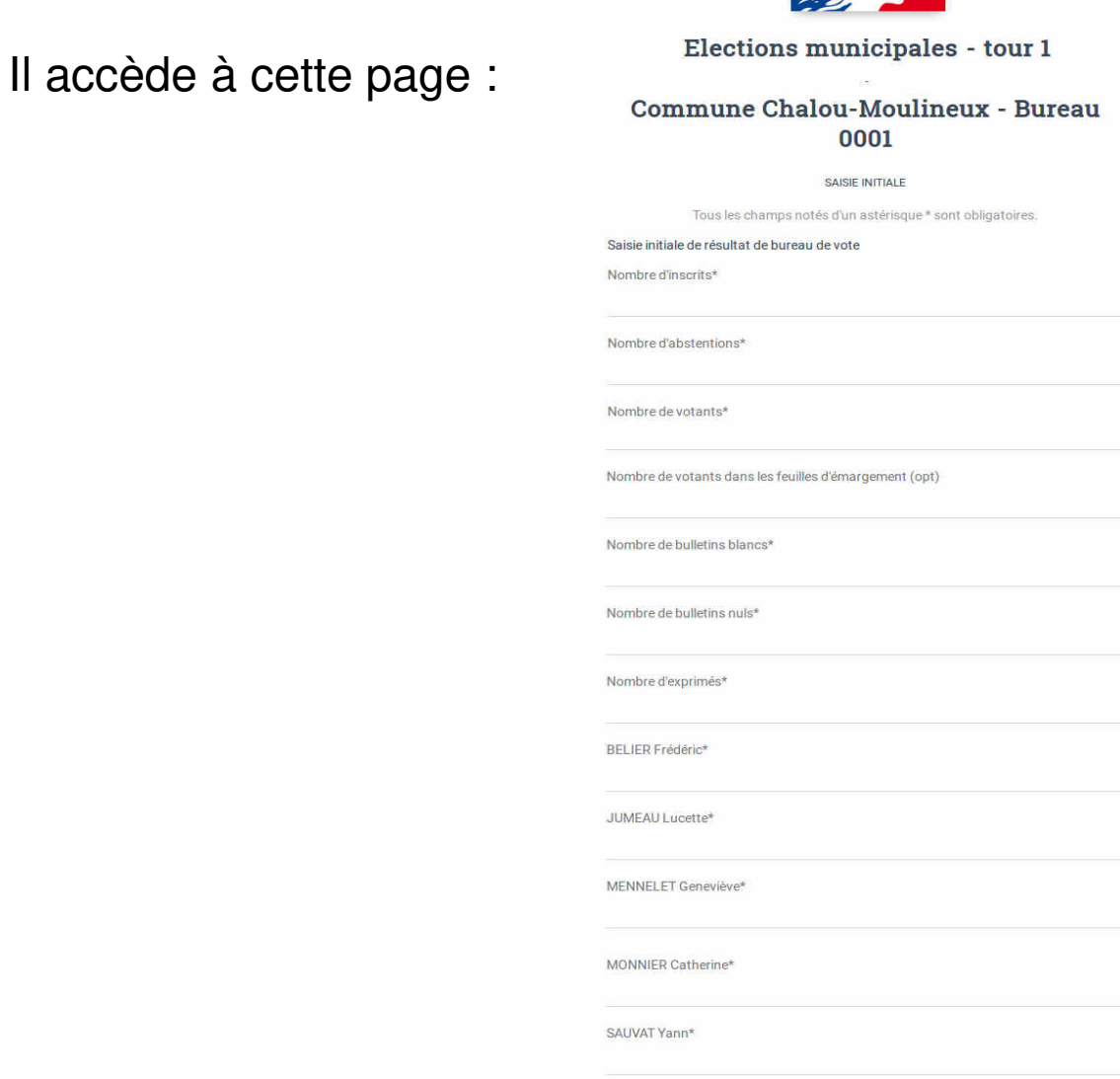

**The Walker Council** 

 $\overline{\mathbb{R}}$ 

**START AND THE START OF START** 

•L'utilisateur remplit le formulaire et en cas d'anomalie détectée, un ou plusieurs messages d'erreurs s'afficheront à l'écran (en haut du formulaire).

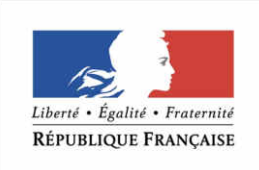

•

2a – Saisie des résultats

- 2 Sièges
- • L'utilisateur qui souhaite saisir les sièges sélectionne « saisie desrésultats »→ « sièges ».
- • Attention cependant, le formulaire de siège <sup>n</sup>'est **accessible que si tous les bureaux de vote ont été saisis.** Sinon un message <sup>s</sup>'affiche à l'écran pour prévenir l'utilisateur.

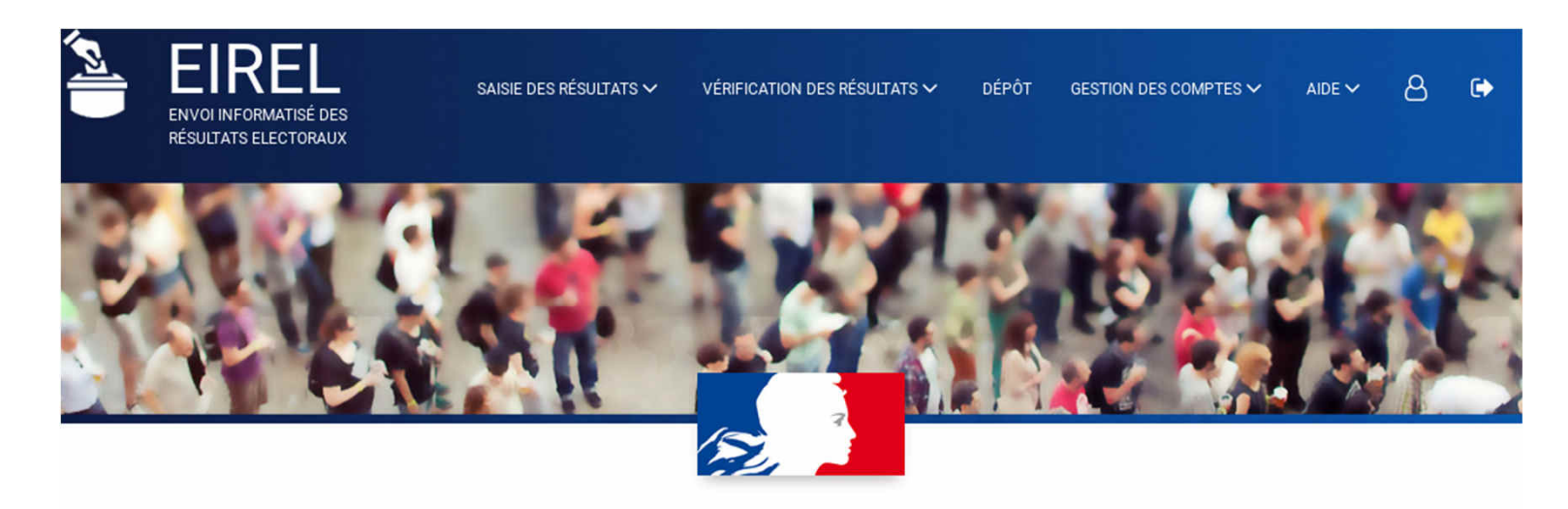

La saisie des sièges n'est pas autorisée avant la saisie des résultats.

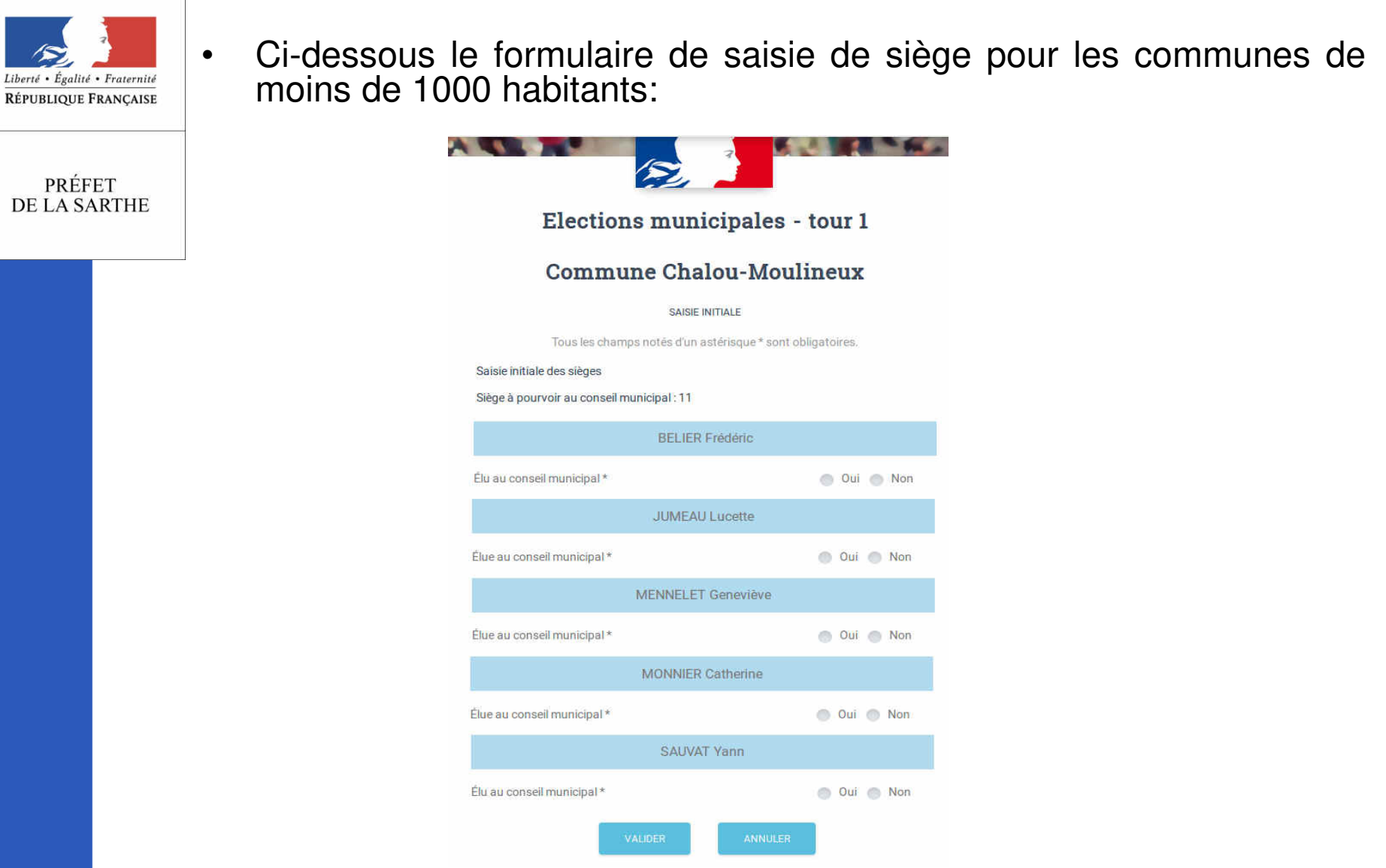

- $\bullet$  L'agent mairie qui est rattaché à une commune de – de 1000hab accède à ce formulaire. Il doit sélectionner « oui » ou « non » en face de chaquecandidat pour valider ou non son élection au conseil municipal.
- • Le formulaire renverra des erreurs en cas d'incohérence sur le nombre desièges à pourvoir attendu et la somme des « Oui » et des « Non ».

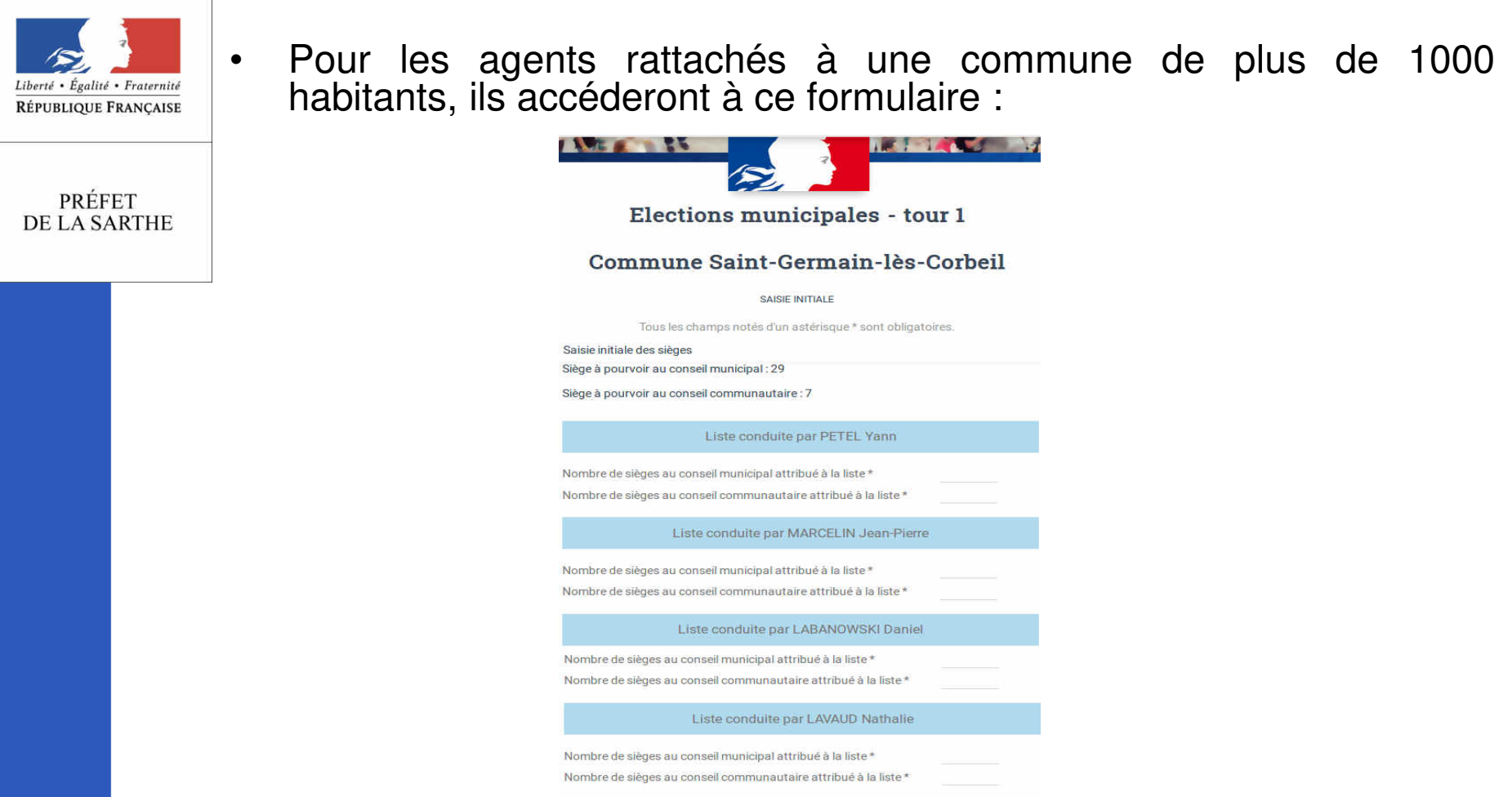

• Cette fois ci, il ne s'agit pas de sélectionner « oui » ou « non » mais de remplir les résultats en nombre de voix. Ici aussi des erreurs seront signalées si le système détecte des incohérences de saisie par rapport au nombre de sièges attendus.

•

**Pour rappel, Eirel n'est pas un outil de calcul mais une aide à la saisie. Il convient aux agents de réaliser les calculs nécessaires avant la saisie des sièges.**

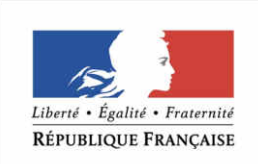

•

## 2b – Vérification des résultats

 L'utilisateur retrouve l'ensemble de ses bureaux de vote saisis, avec l'état de transmission (états possibles : en cours de transmission / transmis / rejeté) et l'heure de transmission du résultat.

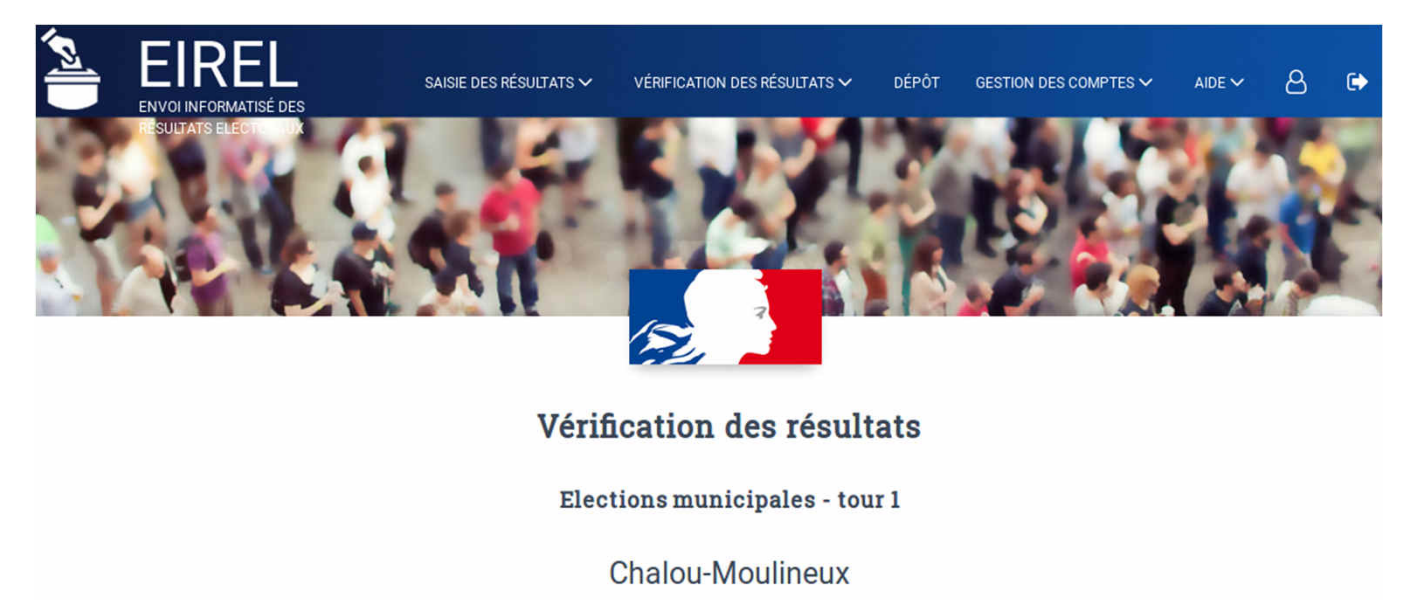

SÉLECTIONNER UN BUREAU DE VOTE POUR VÉRIFICATION DES RÉSULTATS

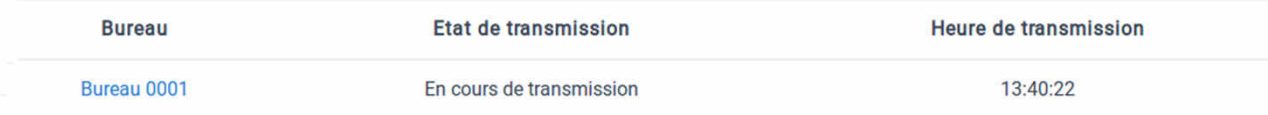

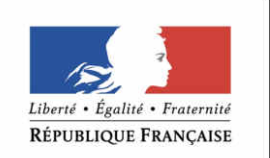

•

### En sélectionnant ici Bureau 0001. L'utilisateur arrive sur la page suivante : **FIRFL CARACTER COMMERCE OCCUPATION**

PRÉFET **DE LA SARTHE** 

- • On y retrouve les informations relatives aubureau de vote sélectionné.
- • Il y <sup>a</sup> plusieurs actions disponibles en bas de page, « passer au bureau suivant », « retourner à la liste », « modifier » les résultats du bureau de vote et « imprimer la page » (Ne sert pas de PV <sup>c</sup>'est unesimple retranscription de la page).
- • Nous allons nous intéresser à l'action demodification du résultat.
- • Le formulaire est complété par les précédents résultats, il convient à l'agent de les modifier ou non. Les mêmes contrôles de cohérences que la saisie initiale sont effectués sur la validation du formulaire.
- • Nous accédons maintenant à l'écran de vérification des sièges. Il se présente de la même façon que celui des bureaux de vote.

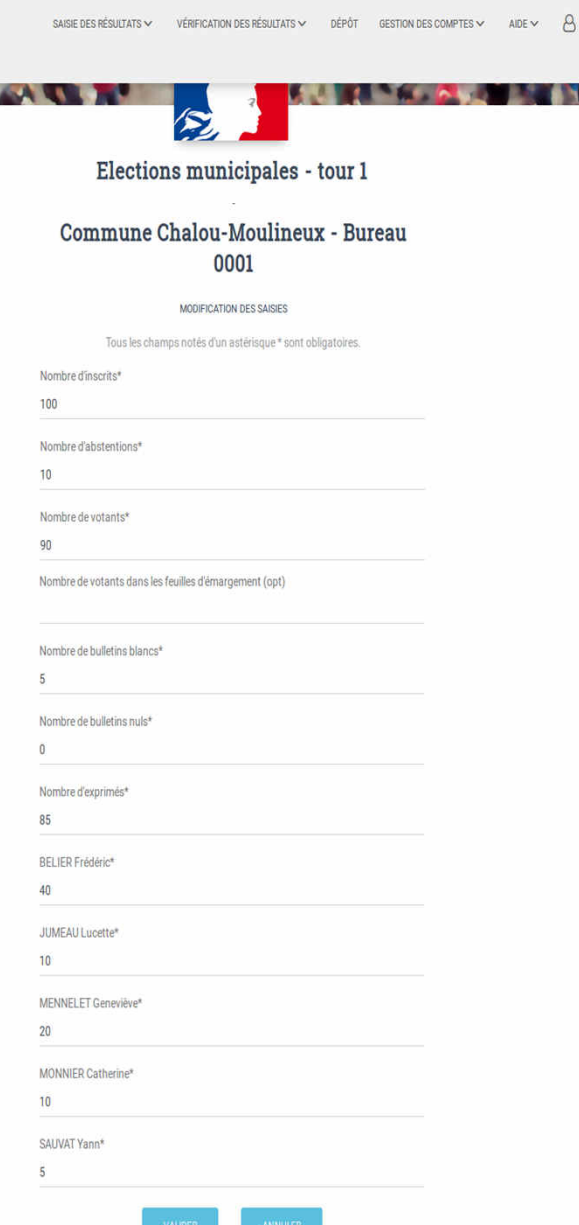

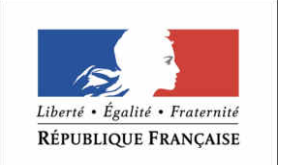

•

 En cliquant sur le nom de la commune (-1000 hab), l'agent accède à cet écran :

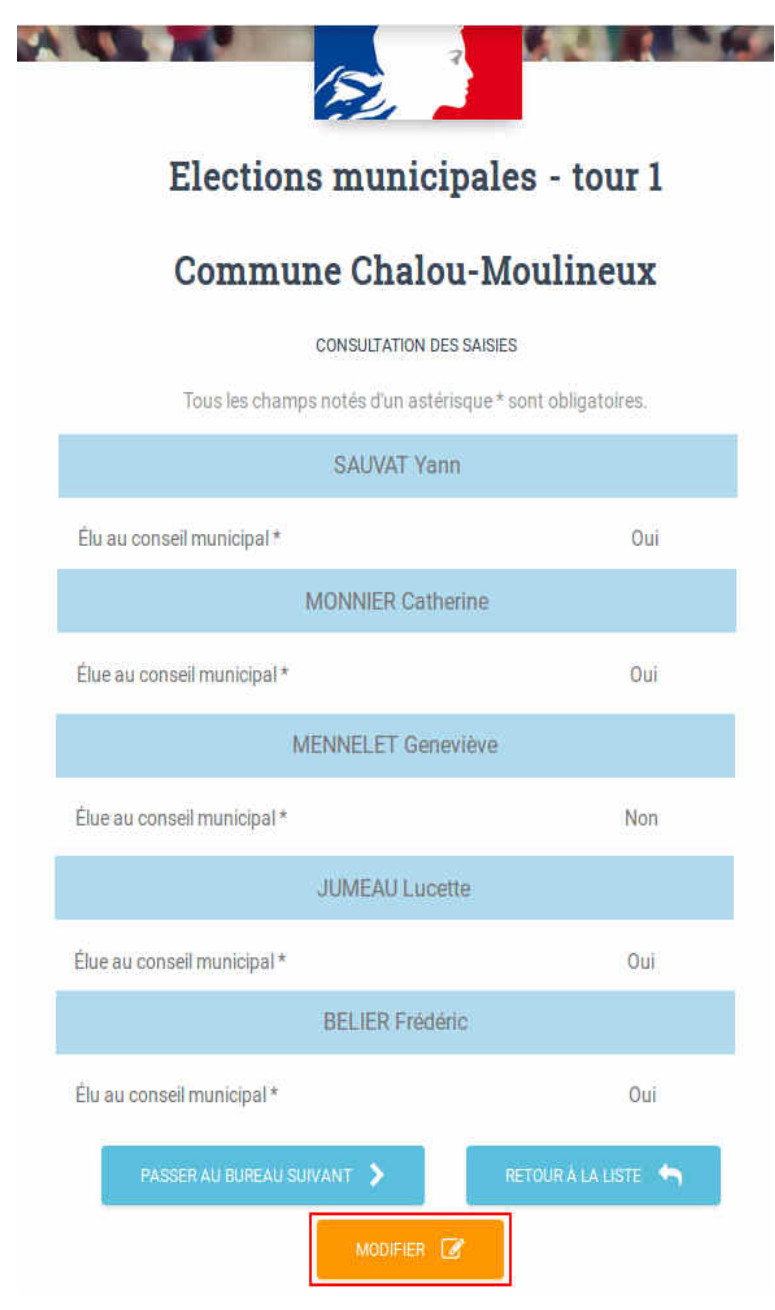

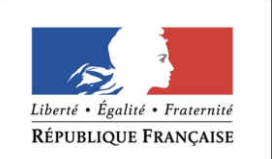

•

## ou cet écran selon le type de commune (+1000 hab) :

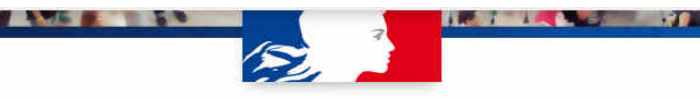

### Elections municipales - tour 1

### Commune Saint-Germain-lès-Corbeil

#### **CONSULTATION DES SAISIES**

Tous les champs notés d'un astérisque \* sont obligatoires.

### Liste conduite par PETEL Yann Nombre de sièges au conseil municipal attribué à la liste \* 10 5 Nombre de sièges au conseil communautaire attribué à la liste \* Liste conduite par MARCELIN Jean-Pierre Nombre de sièges au conseil municipal attribué à la liste \*  $10$  $\overline{2}$ Nombre de sièges au conseil communautaire attribué à la liste \* Liste conduite par LABANOWSKI Daniel Nombre de sièges au conseil municipal attribué à la liste \* 5  $\ddot{\mathbf{O}}$ Nombre de sièges au conseil communautaire attribué à la liste\* Liste conduite par LAVAUD Nathalie Nombre de sièges au conseil municipal attribué à la liste \*  $\overline{4}$ Nombre de sièges au conseil communautaire attribué à la liste \*  $\circ$ PASSER AU BUREAU SUIVANT RETOUR A LA LISTE MODIFIER **&** MONNIER Catherine\* SAUVAT Yann\*

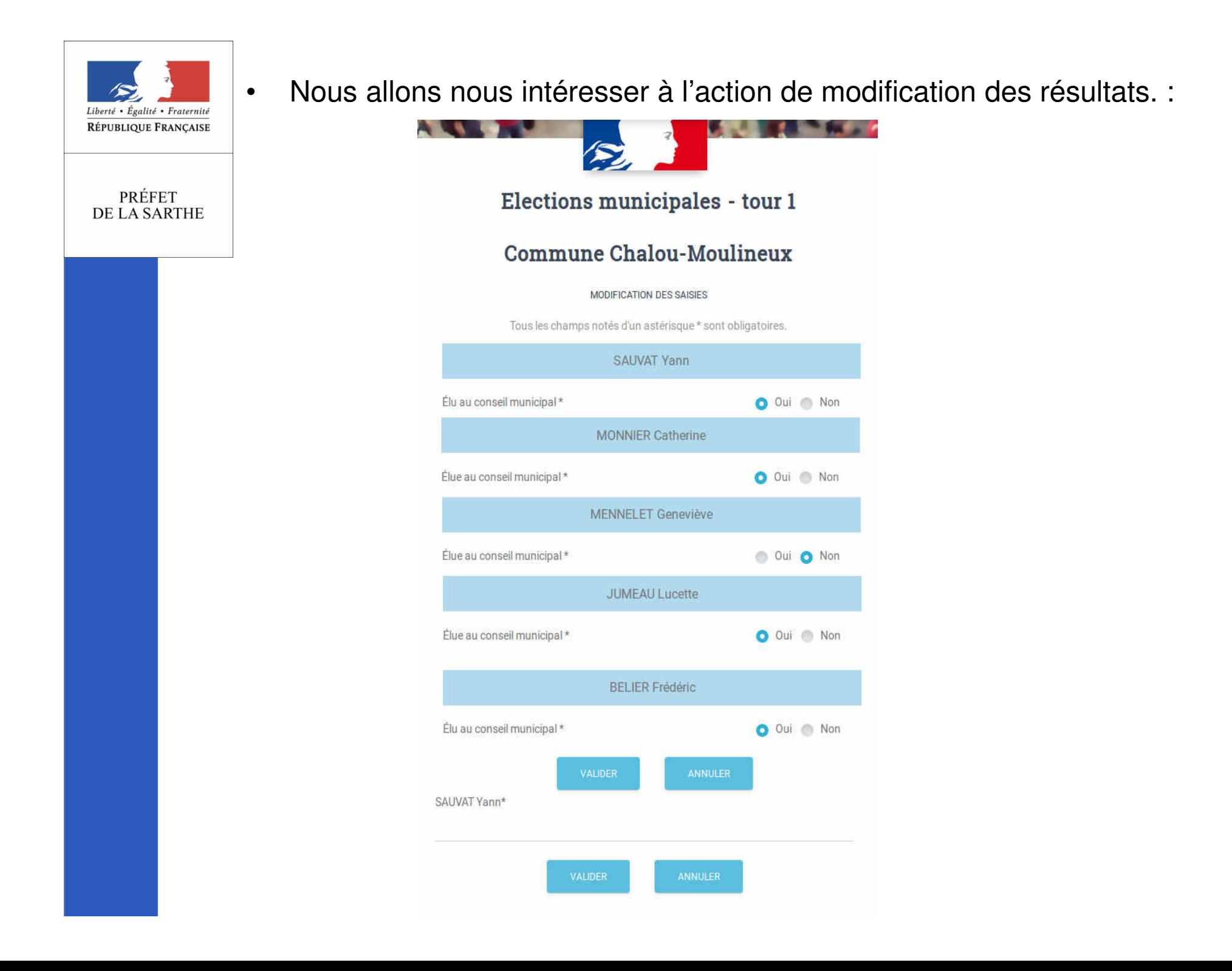

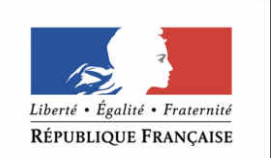

•

 On retrouve le même formulaire que précédemment mais rempli avec les valeurs initiales. Il suffit de modifier les résultats et de valider. De même pour le second formulaire.:

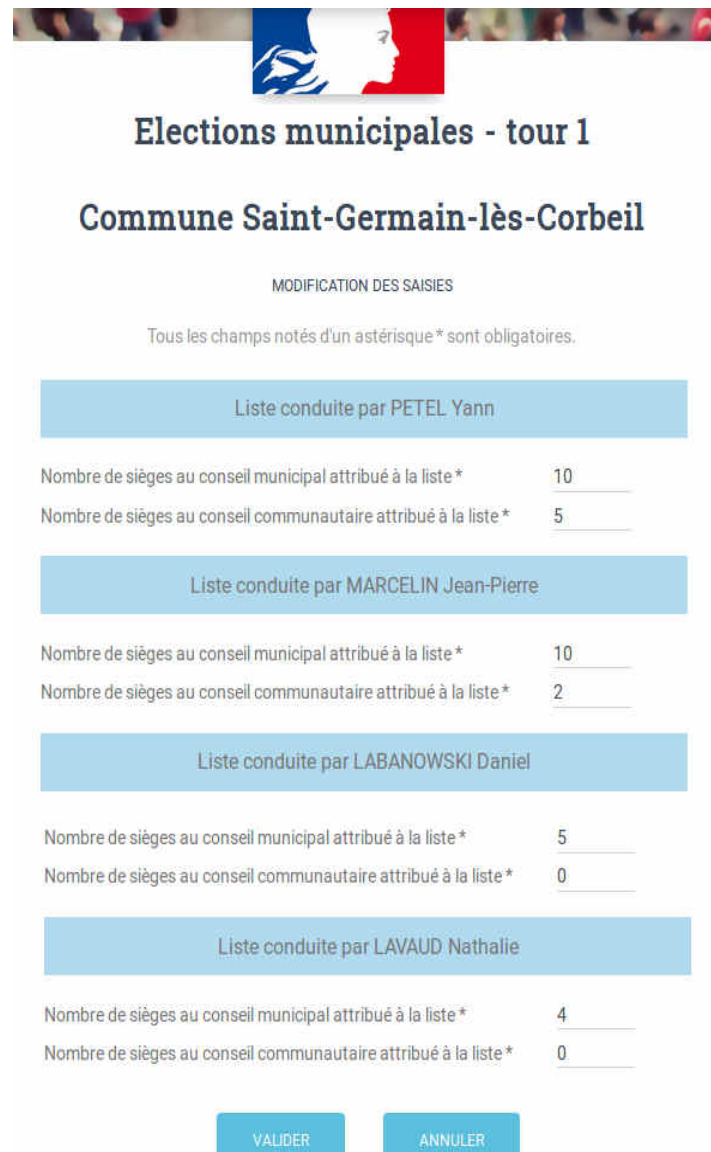

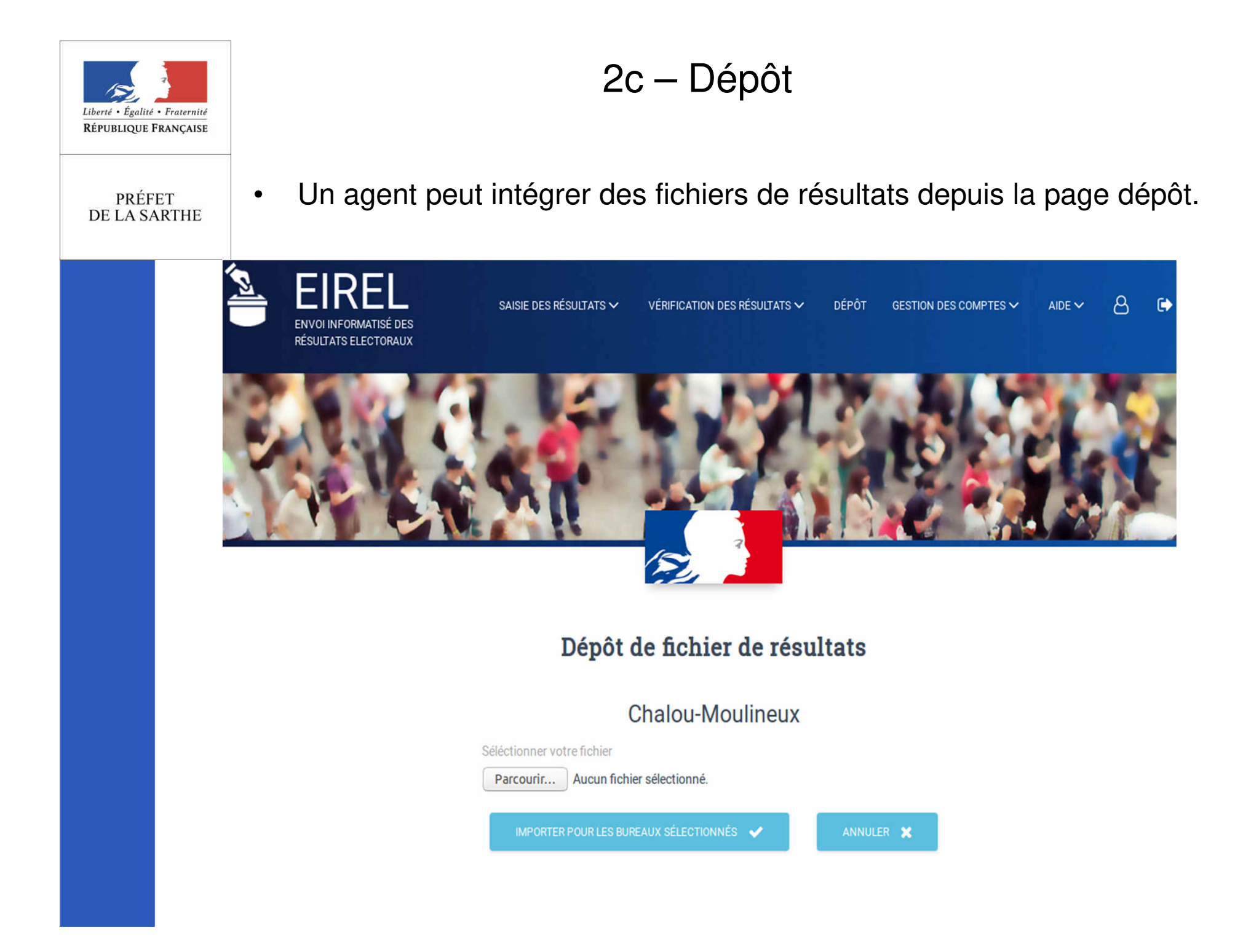

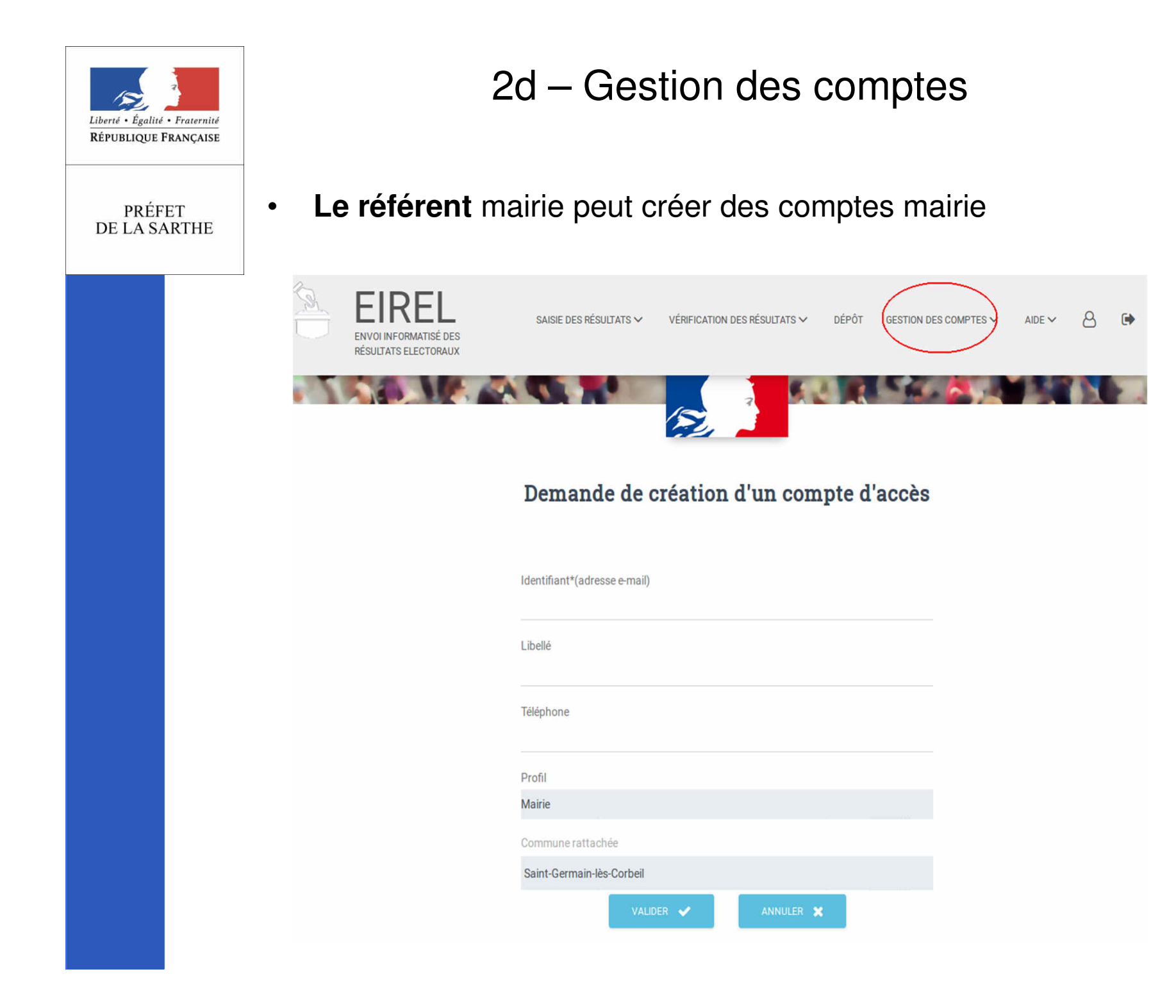

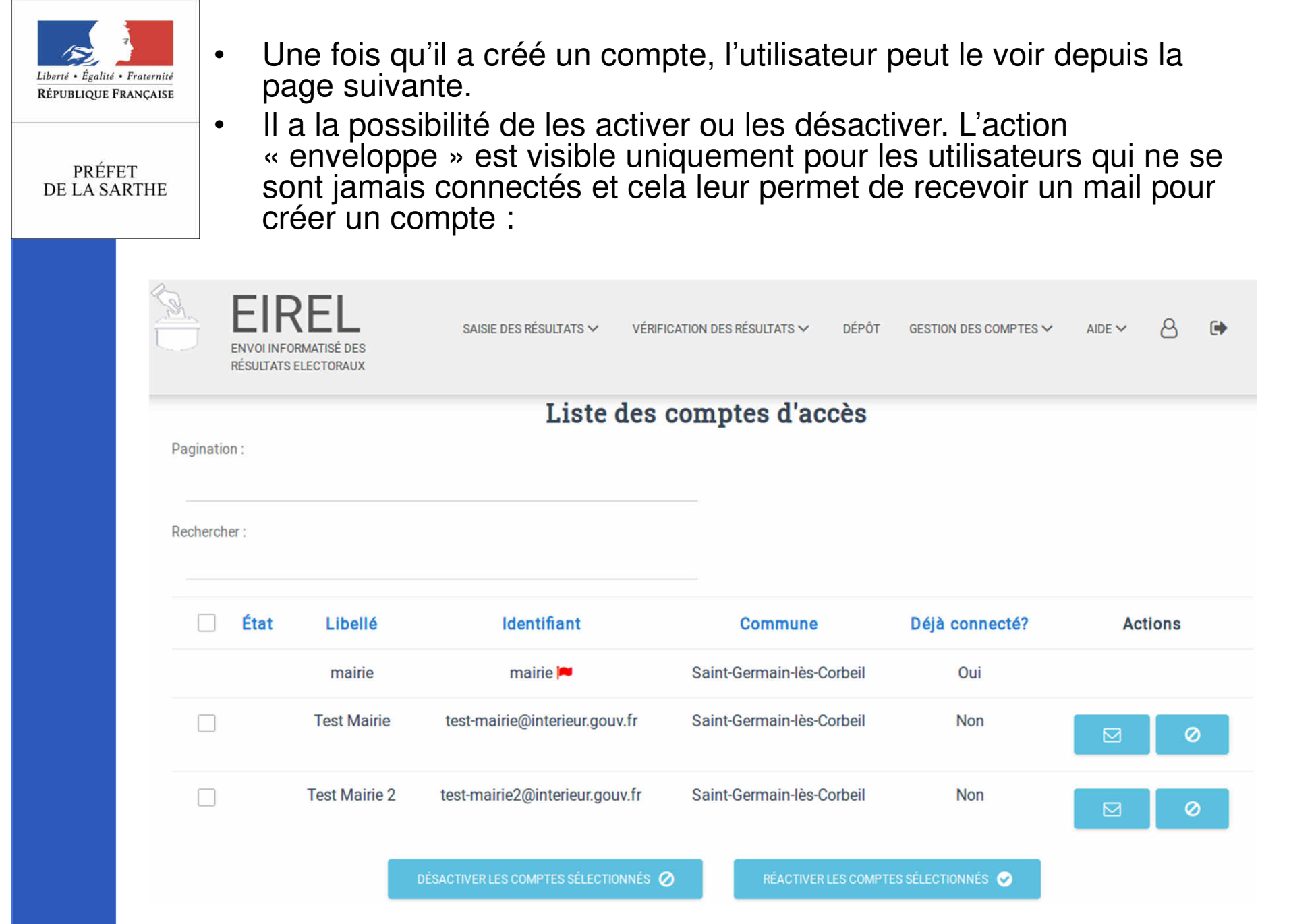

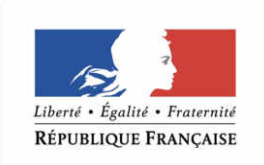

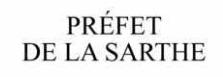

# AGENDA

- 19 Février et 3 Mars : essais de résultats
- 10 et 12 Mars : répétitions
- 15 Mars : 1<sup>er</sup> tour des élections
- 19 Mars : répétition tour 2
- <u>22 Mars</u> : 2<sup>ème</sup> tour des élections